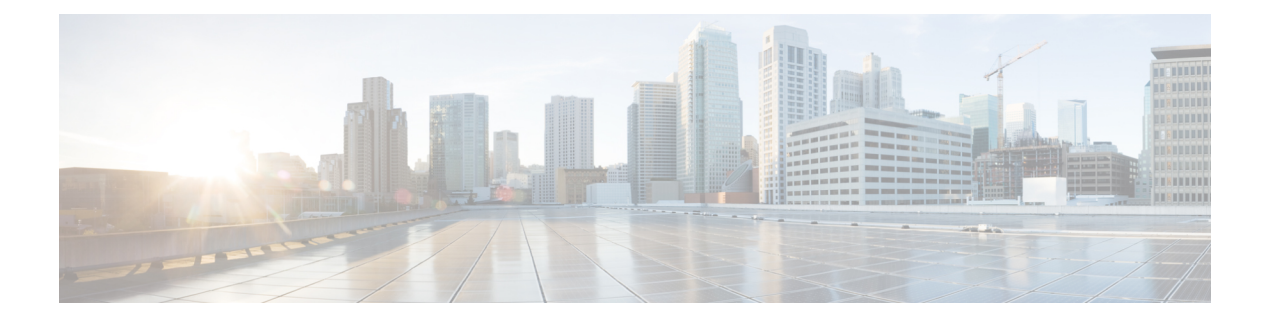

# **Dashboard**

Dashboard is a combination of reports that is used to visualize on a single screen.

You can perform the following tasks in the Dashboard:

- Run a [Dashboard,](#page-0-0) on page 1
- View Stock Report [Dashboard,](#page-1-0) on page 2
- Design [Dashboards,](#page-3-0) on page 4

### <span id="page-0-0"></span>**Run a Dashboard**

To run a dashboard:

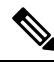

Ensure that the dashboards have at least one visualization. For more information, see Design [Dashboards,](#page-3-0) on [page](#page-3-0) 4. **Note**

- **1.** Click the **Dashboard** icon on the navigation bar.
- **2.** To find a report, you may use either the Search function or the tree  $\mathbf{\boxplus}$  icon. When you click on the tree icon all files in that folder are displayed. Search displays all the matching reports from the subfolders as well. Click the **button and select Run** from the context menu.

When you click on a folder or a report, the exact location of the folder or the report is displayed on the breadcrumb.

**3.** To view the visualization, click **launch**.

Once it renders the visualization, click the **Setting** button to view the **Profile Variables** and **Segments** used in the visualization data.

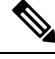

**Note** The filtering capability is not available when you run compound reports in a dashboard.

## <span id="page-1-0"></span>**View Stock Report Dashboard**

### **Business Metrics**

#### **Abandoned Contacts**

The Abandoned Contacts Dashboard displays the number of contacts that were Abandoned during a specific period. You can filter the data in the Dashboard according to Interval and Duration as mentioned here:

- **Interval**—Shows intervals, such as 10 Minutes, 30 Minutes, Hourly, Daily, Weekly, and Monthly.
- **Duration**—Shows durations, such as Today, Yesterday, This Week, Last Week, Last 7 days, This Month, Last Month, and This Year.

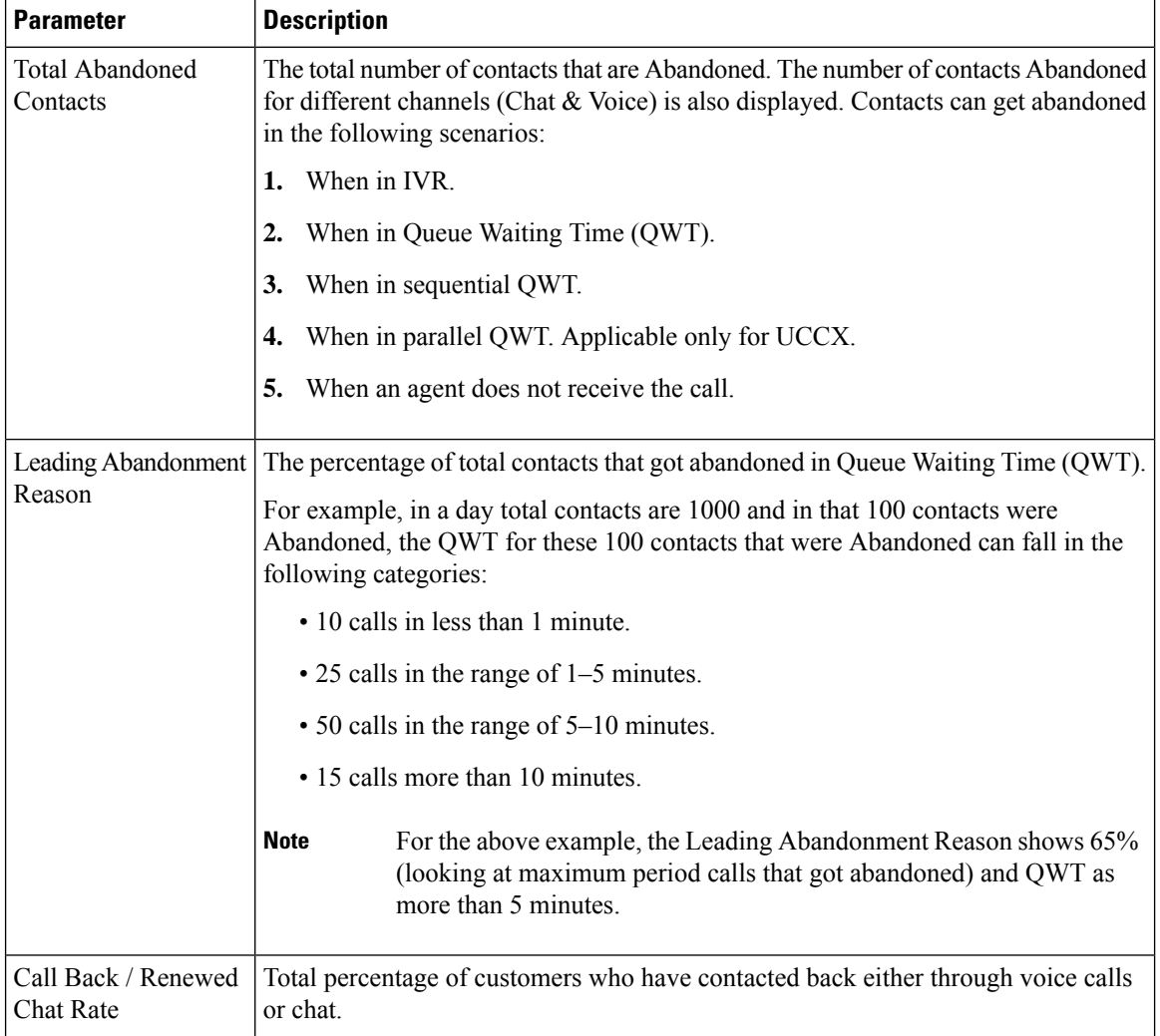

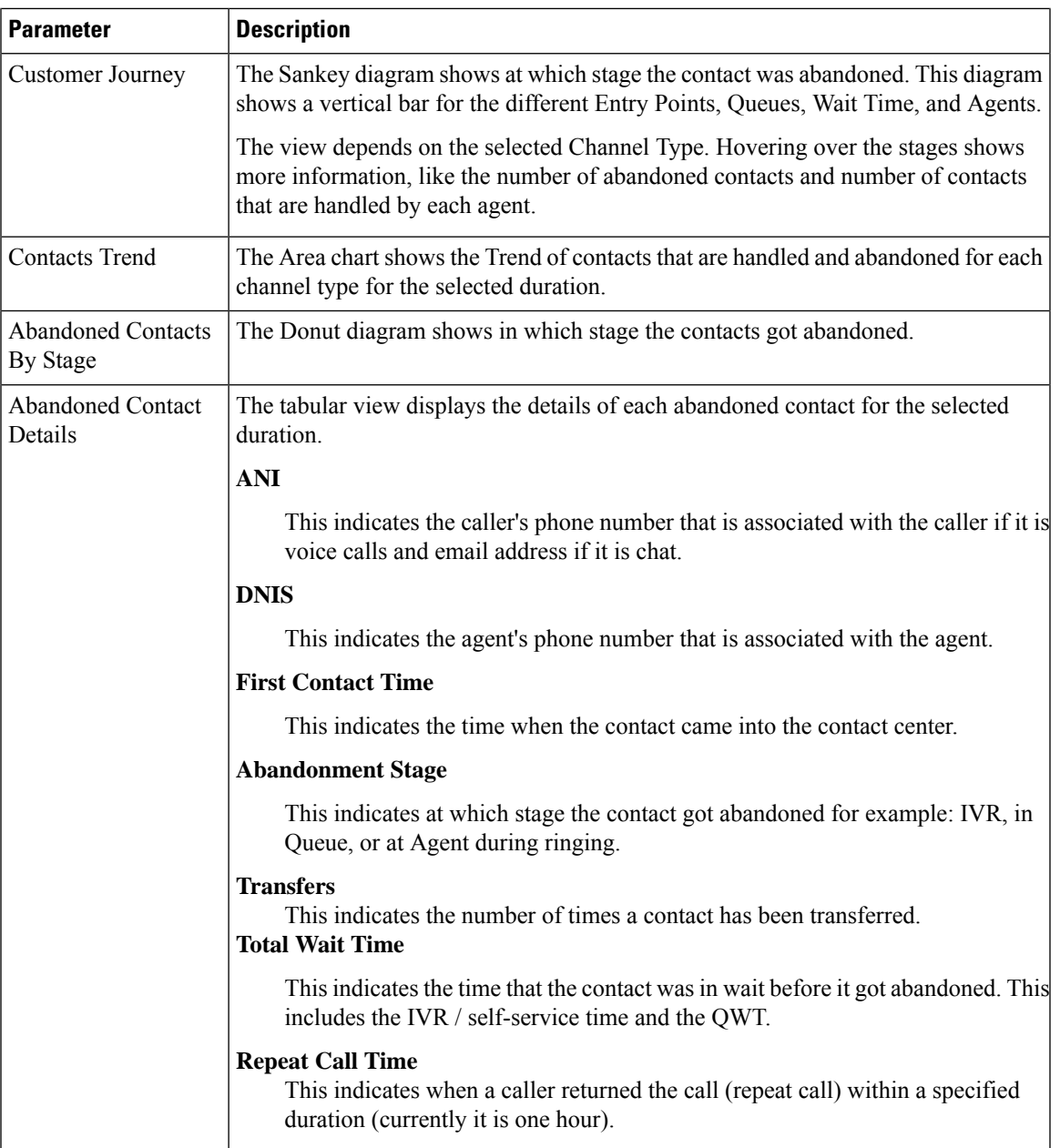

## **Historical Reports**

I

These reports are not available for Cloud Connect users.

### **Real-Time Reports**

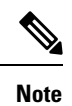

These dashboards are not available for Cloud Connect users.

To refer all the report details that are used in these dashboards, see the appropriate report in the View [Stock](#page-1-0) Report [Dashboard,](#page-1-0) on page 2 section.

# <span id="page-3-0"></span>**Design Dashboards**

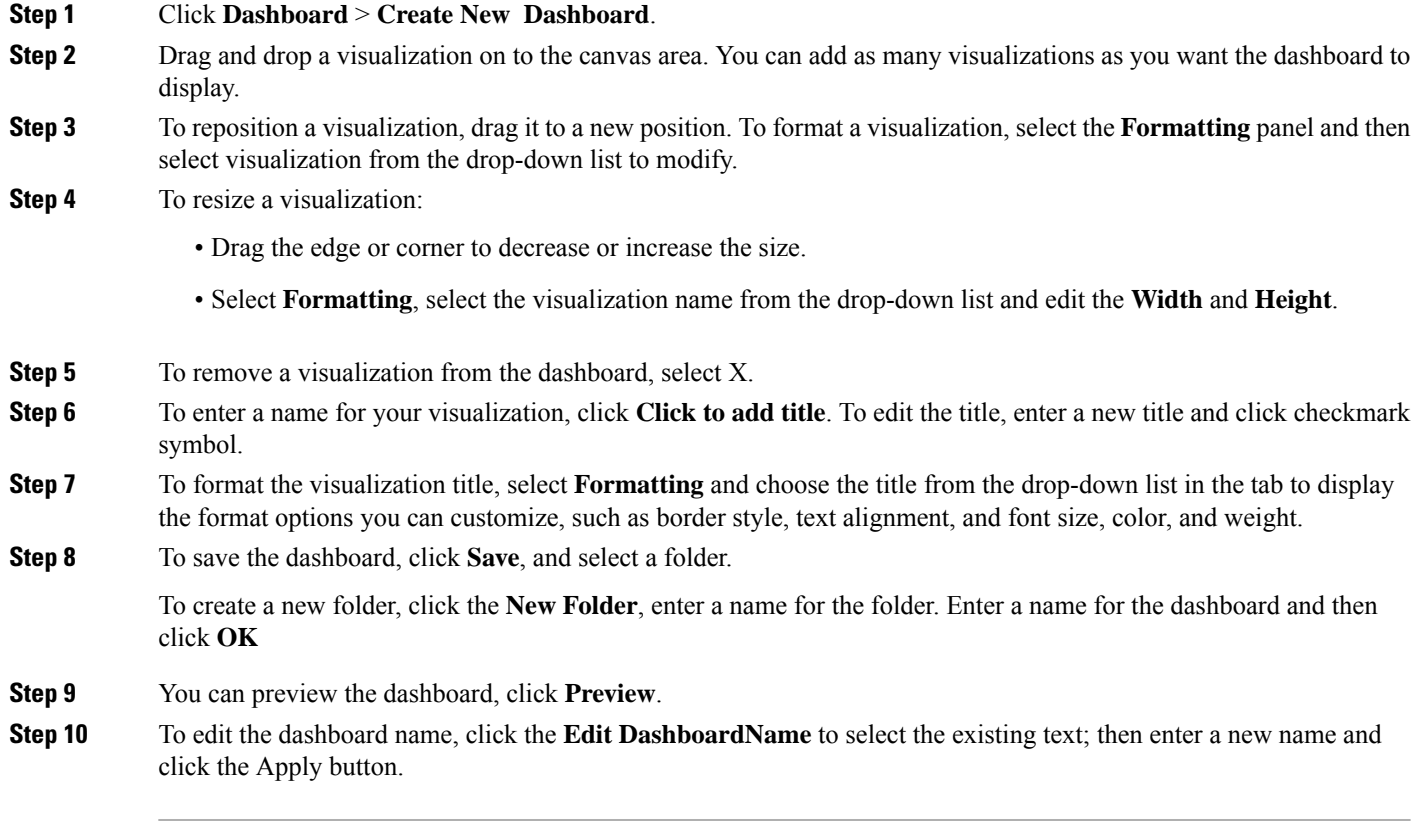